# **Bishop David L. Ricken portrait information**

Bishop Ricken portraits are available for purchase. Parishes or any interested persons can order the portraits online through the Harmann Studios website. Directions for ordering are included immediately below (picture directions are on the next page). Bishop Ricken has selected five portraits for you to choose from. Please select the one that best fits your or your parish's needs.

- 1. Go t[o www.harmann.com](http://www.harmann.com/)
- 2. Click on the tab "Client Viewing."
- 3. A new page will appear and say, "Enter Event Password." Enter the following password: 11530.
- 4. If you click on one of the pictures, it will bring up a new page with a larger version of the picture and more information. There is a link that says "Order/View Prices."
- 5. A cart/checkout system is offered on the Harmann website to order the pictures. Follow the steps online to add a specific portrait/size to your cart. If you have any questions about the online ordering process, please contact Harmann Studios.

#### **Harmann Studios contact information**

Algoma 1-800-236-8910 920-487-5551 [harmann@harmann.com](mailto:harmann@harmann.com)

De Pere 1-888-HARMANN 920-983-6600 [depere@harmann.com](mailto:depere@harmann.com)

Luxemburg 920-845-2415 [luxemburg@harmann.com](mailto:luxemburg@harmann.com)

## **Diocese of Green Bay contact information**

All of the information included in this notice can also be found on the Diocese of Green Bay website at [www.gbdioc.org/bdrportraits.](http://www.gbdioc.org/bdrportraits)

If you have additional questions, please contact the diocesan Communications Department. Justine Lodl, Director of Communications [jlodl@gbdioc.org](mailto:jlodl@gbdioc.org) | 920-272-8213 | Communications Cell: 920-370-3243

Amber Backus, Communications Coordinator [abackus@gbdioc.org](mailto:abackus@gbdioc.org) | 920-272-8209

### **Picture instructions for ordering online**

- 1. Go t[o www.harmann.com](http://www.harmann.com/)
- 2. Click on the tab "Client Viewing" see yellow arrow below

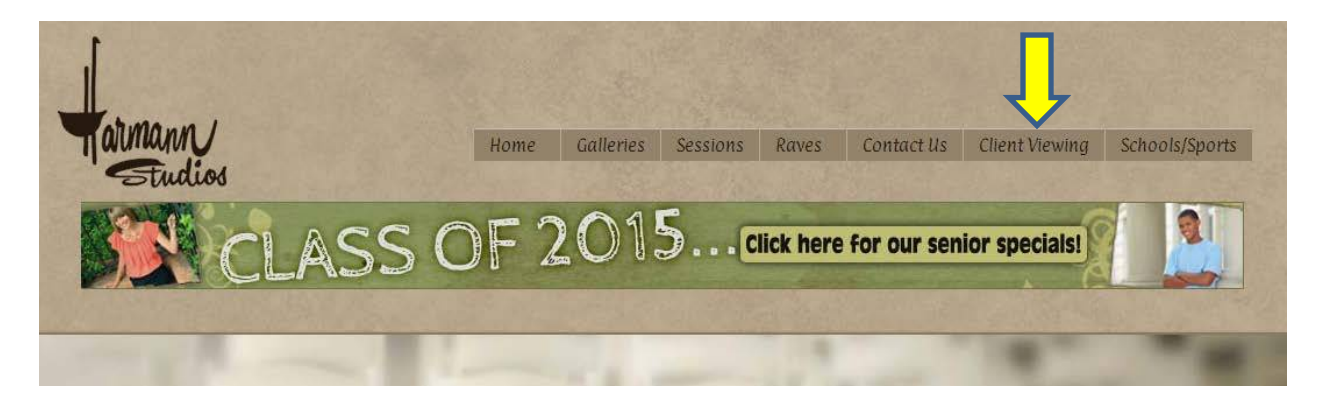

3. A new page will appear asking you to enter the event password.

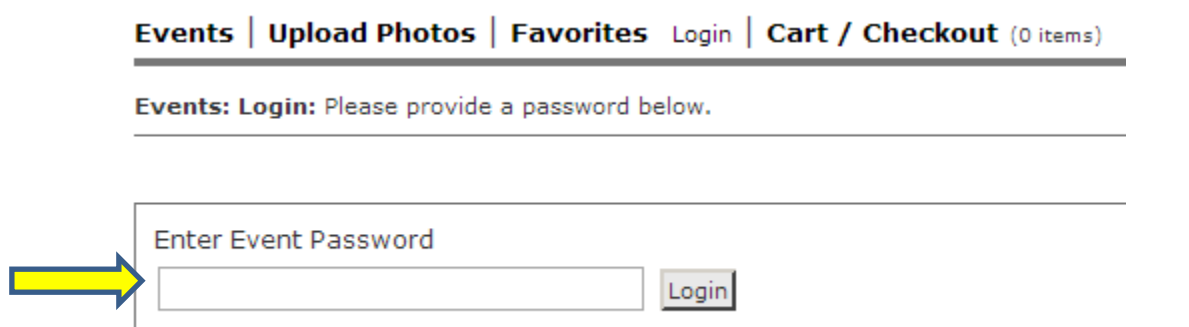

#### **In this area, type 11530**

#### This page will appear:

TO VIEW PRICES, CLICK ON THE SHOPPING CART ICON BELOW THE THUMBNAIL.

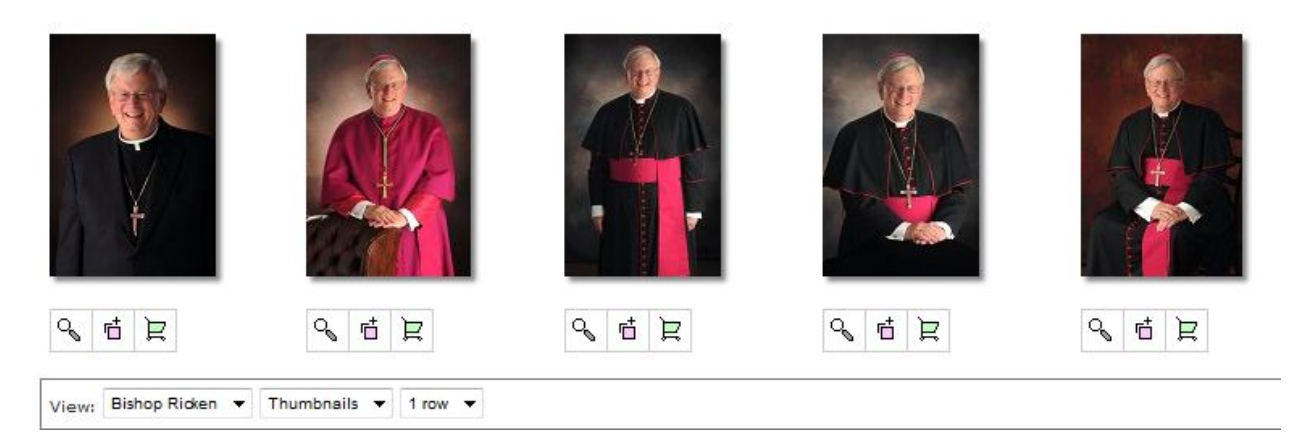

4. If you click on one of the pictures, it will bring up a new page with a larger version of the picture and more information. There is a link that says "Order/View Prices." – see yellow arrow below

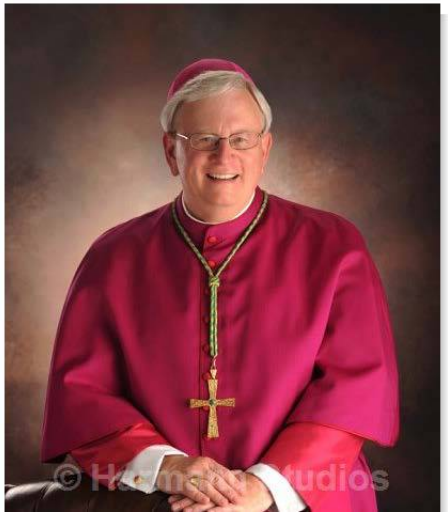

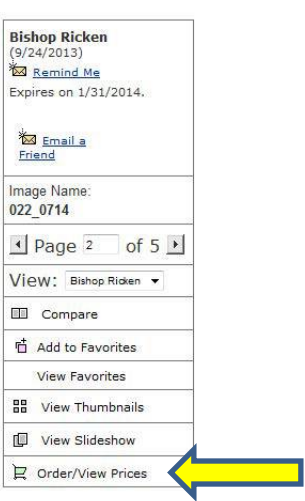

5. A cart/checkout system is offered on the Harmann website to order the pictures. Follow the steps online to add a specific portrait/size to your cart. If you have any questions about the online ordering process, please contact Harmann Studios.